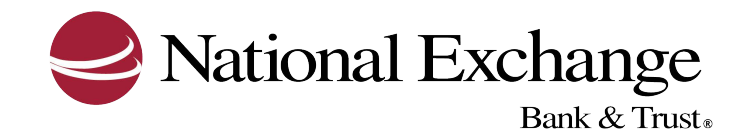

## HOW TO ENTITLE A USER TO ACCOUNTS

The following steps show how a user with administrative rights can entitle another user access to an account and/or service within Business eBanking. Should you have any questions, please do not hesitate to contact the Business Services Group.

- 1. Hover over the **Administration** tab, then click **Company Administration**
- 2. Click **Manage Users**
- 3. Click on the **User ID** that you wish to modify
- 4. Under **Services & Accounts** click the  $\mathbb{C}$  icon
- 5. Click the  $\mathbb{C}$  or  $\oplus$  icon next to the correct service
- 6. Check the box next to the account which you want the user to have access to or the ability to transmit to/from
- 7. When finished, click **Save Changes** at the bottom of the page

## Additional things to note:

After the changes are made, the newly entitled user should verify that they have access to the account and/or services the administrator added.